## **រេបៀបកំណត់** User Token Verification How to set user token verification

ជាដំបូងសូមចុច " $\equiv$ " រួចចុច "User Administrations" បន្ទាប់មកសូមចុច "User Token Verification"  $-$  Please click " $\equiv$ " then click "User Administrations" click "User Token Verification"

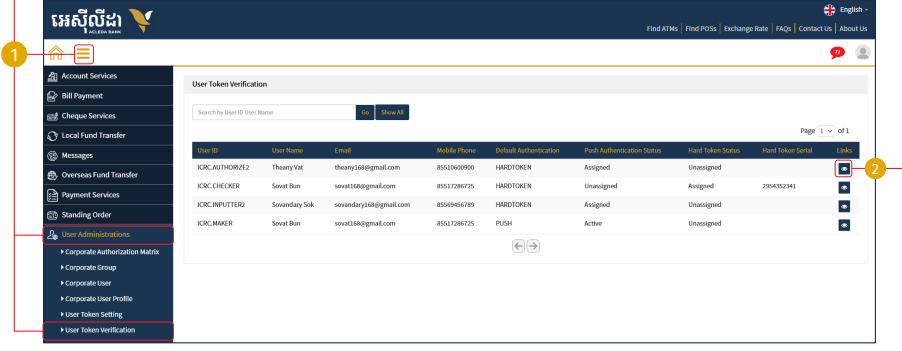

សូមចុច "View" / Please click "View"

## **1- ករណីេ្របី្របាស់ Hard Token**

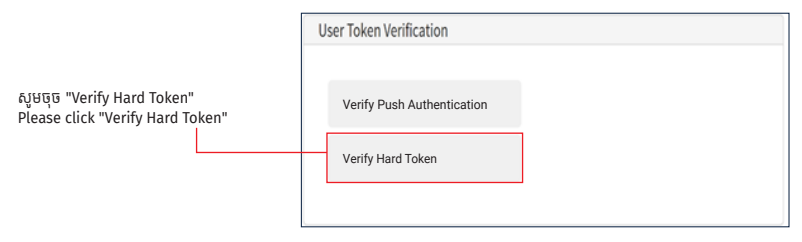

ជាចុងេ្រកាយសូមបំេពញេលខ OTP រួចចុច "Verify" | Finally, please enter OTP then click "Verify"

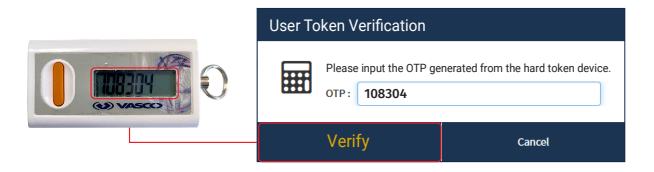

## **2- ករណីេ្របី្របាស់ ACLEDA Authentication**

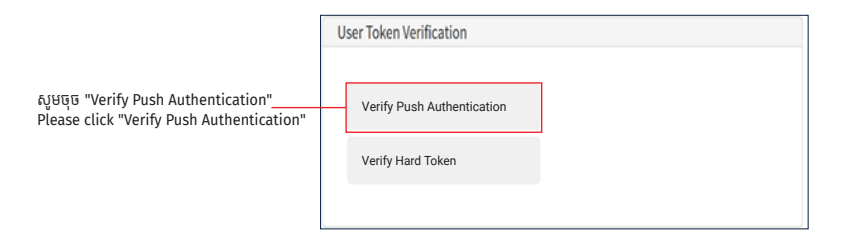

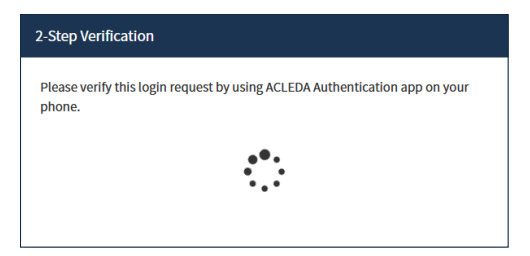

1 សូមចុចេលី"Notification" Please click "Notification"

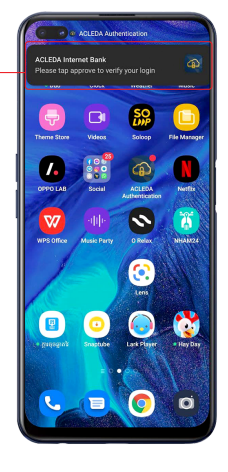

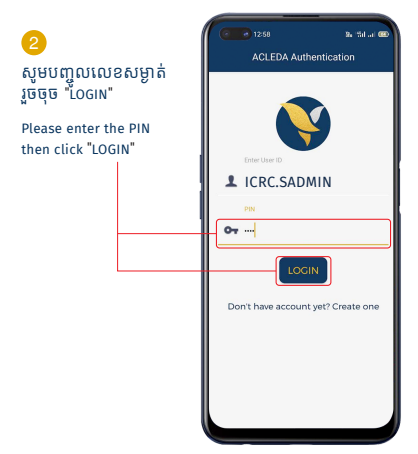

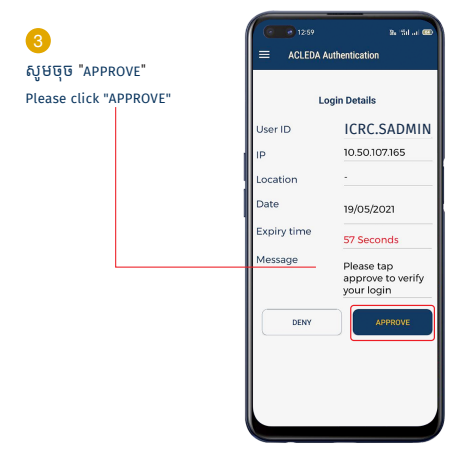

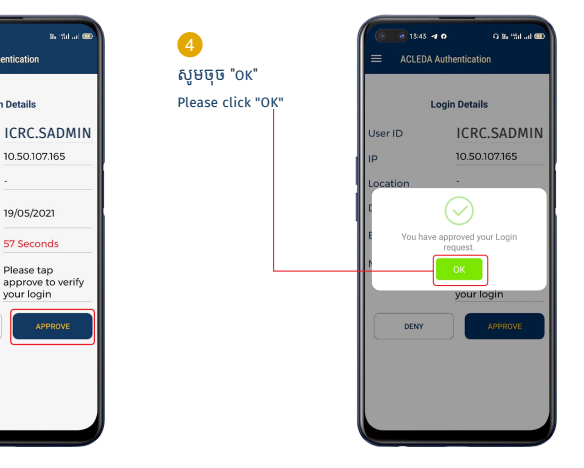